## **مراحل تصویری درخواست دفاع در پیشخوان خدمت در گلستان**

**شرایط الزم برای کسب مجوز دفاع:**

**-**1 **تایید استاد راهنما و مشاور و امضاء فرم اعالم کفایت توسط اساتید )بعد از اتمام پایان نامه(**

**-**2 **حتما قبال درخواست تصویب موضوع توسط دانشجو در سامانه پیشخوان گلستان داده شده باشد )اگر دانشگاه موضوع و استاد دانشجو را ثبت کرده اند، به هیچ وجه این مرحله انجام نشود(، تصویب موضوع، معموال ابتدای ترم و فقط یکبار انجام می گردد و**  <mark>مجددا به هیچ وجه نباید انجام شود</mark> (اگر در گلستان قسمت اطلاعات جامع دانشجو، روی درس پایان نامه (ترم جاری) کلیک کرده و موضوع پایان **نامه و استاد خود را دیدید، به هیچ وجه درخواست تصویب موضوع ندهید (**

**-**3 **گذشت 3 ماه از زمان تصویب پروپوزال ، توسط اعضای گروه** 

**-**4 **پرداخت بدهی شهریه** 

**-**5 **اگر همراه پایان نامه درسی انتخاب واحد کرده بودید: ثبت نمره درس و قفل شدن آن توسط دانشگاه توجه: بعد از اتمام پایان نامه می توان درخواست دفاع داد و زمان دفاع را هماهنگ کرد** 

<mark>توجه: **اگر به هر دلیلی درخواست ثبت نمی شود و** خطا می دهد با کارشناس تحصیلات تکمیلی دانشگاه تماس بگیرید</mark> الهی ای استان و تغییر می دهید مشکل حل **می شود(**

**مدارک الزم جهت درخواست دفاع )بعد از اتمام پایان نامه(:**

**1.گواهی ثبت فایل پروپوزال (پیشنهاده) تصویب شده در ایران داک و <mark>یا</mark> گواهی پیشینه پژوهش ایران داک** 

**.2 فرم اعالم کفایت که به تایید )امضا( اساتید راهنما و مشاور رسیده باشد** 

**.3 گواهی همانندجو از متن پایان نامه تا 30 درصد )دقت شود همانندجوی پروپوزال قابل قبول نیست (** 

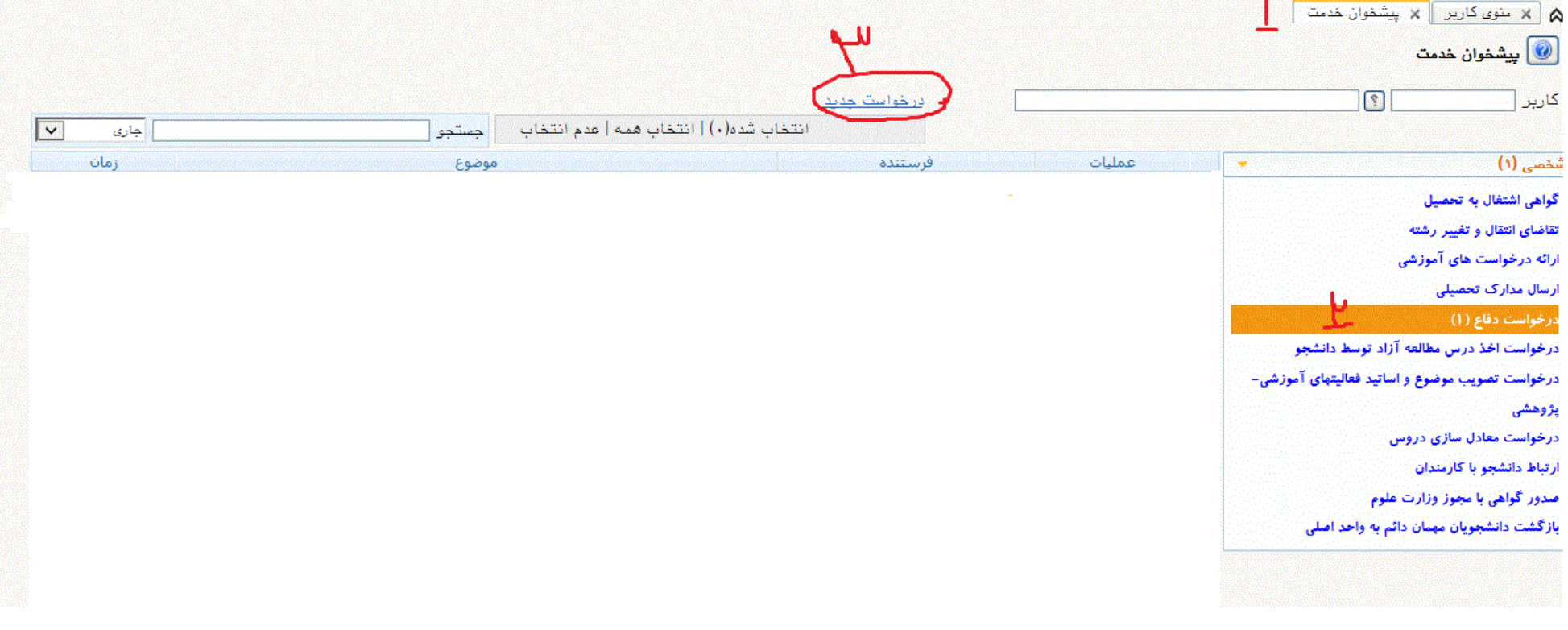

<mark>ابتدا تاریخ درخواست را (تاریخ امروز) ثبت و سپس در انتهای صفحه " ایجاد" را بزنید و سیس سمت چپ صفحه، کزینه "بازگشد" را بزنید و مدارک را بارگذاری نمایید (مهمترین مرحله</mark> **بارگذاری مدارک هست (** 

(در همین مرحله قبل از کلیک بر روی ایجاد، می توانید علامت مثبت کنار چکیده را کلیک پایا باه از کپی، پیست نمایید و اگر در این مرحله چکیده را وارد نکردید، طبق ص7 و 8 **این فایل می توانید چکیده را وارد نمایید.(**

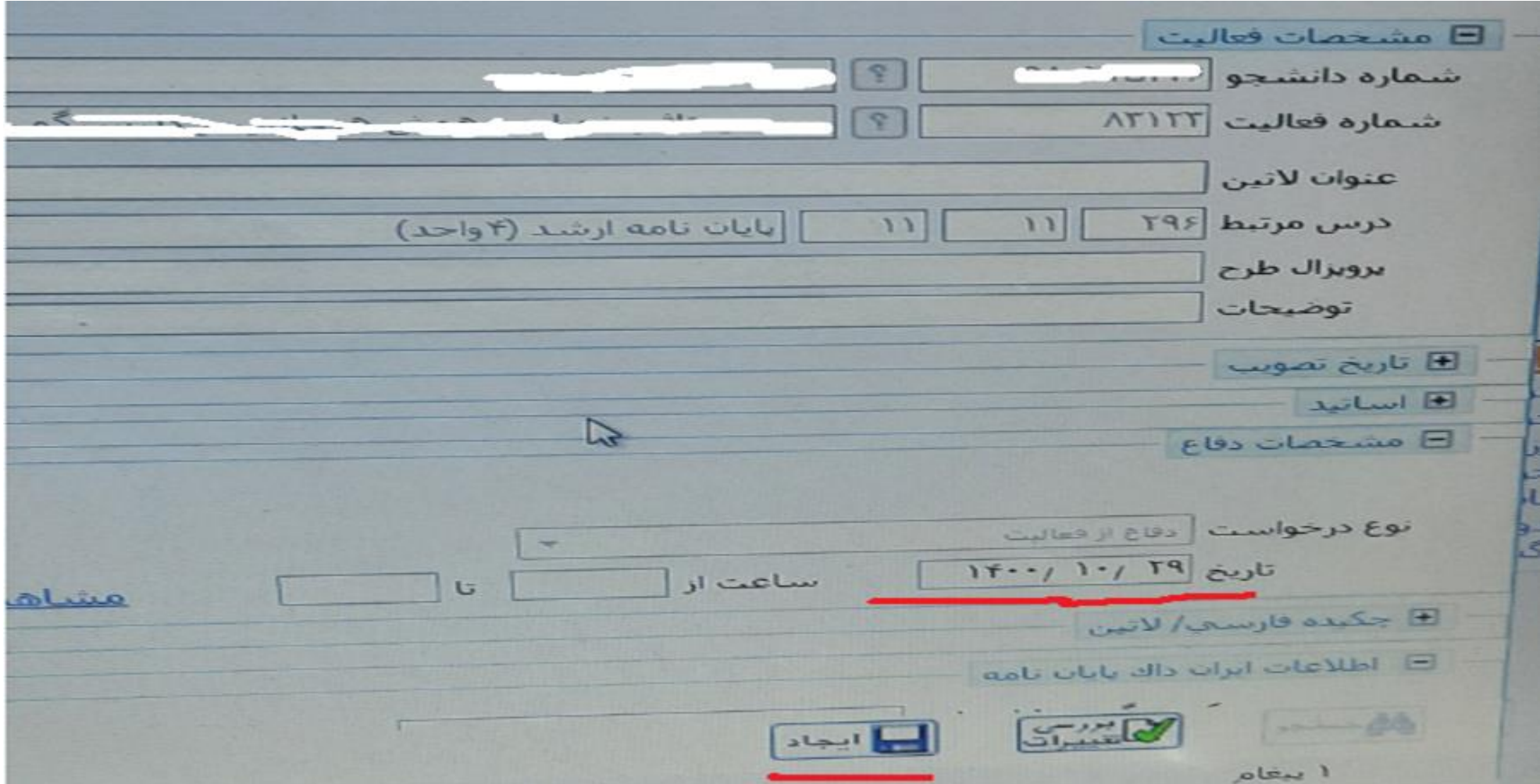

## **بارگذاری مدارک:**

**زمانی که مدرک اول انتخاب شد، بررسی تغییرات را زده، سپس اعمال تغییرات را زده و سپس سمت چپ بازگشت را زده و مدرک بعدی را بارگذاری نمایید** 

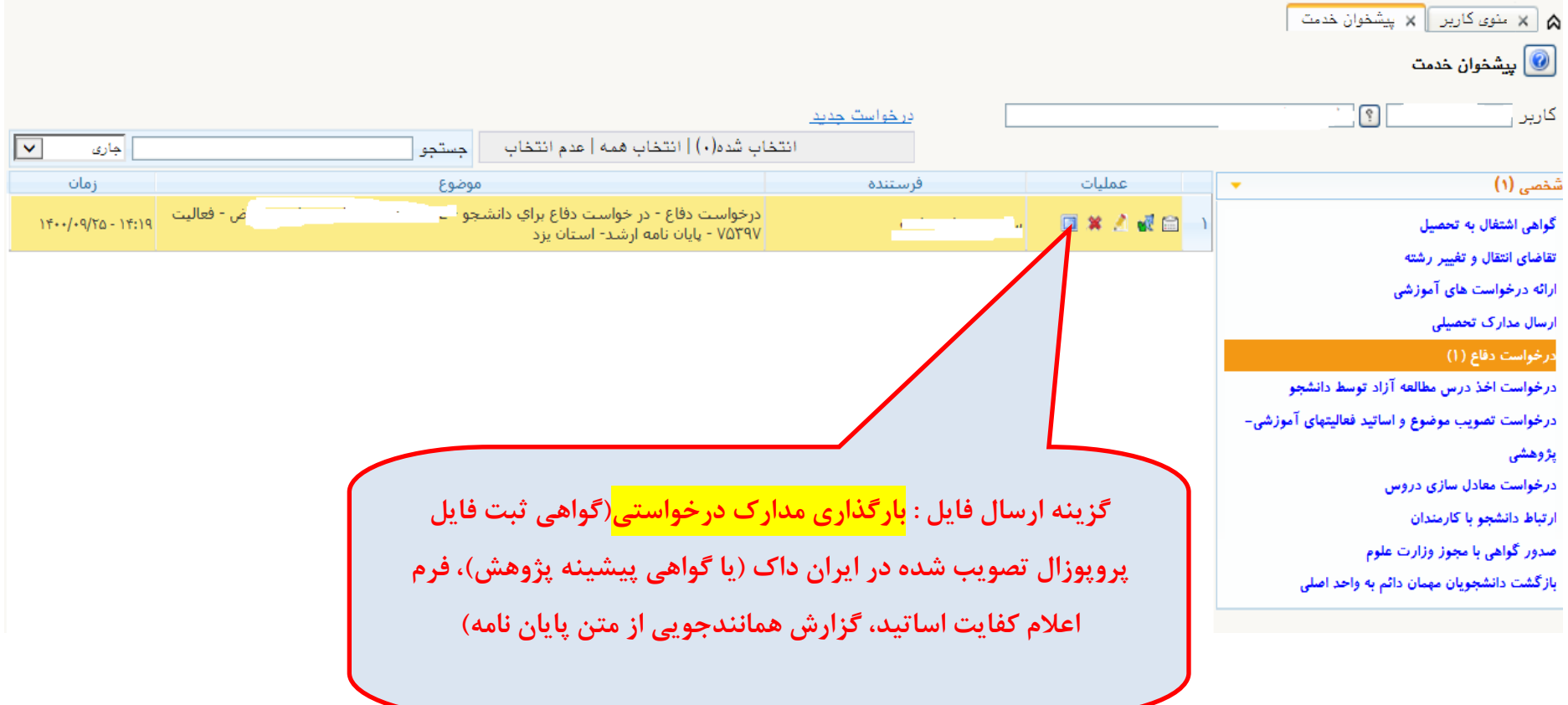

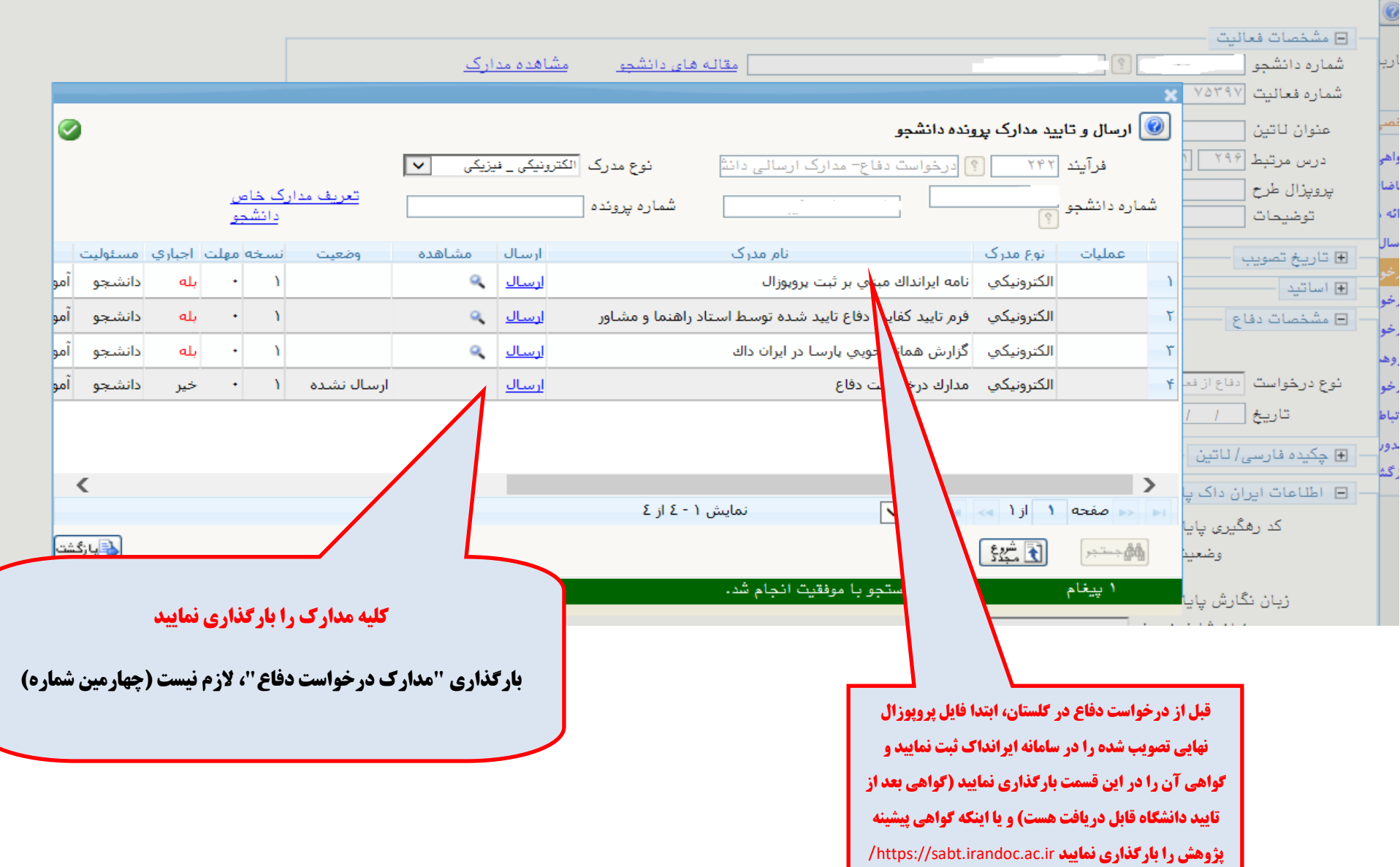

ن<sup>بر |</sup> هن السنة دفاع |<br>|-

**عالمت ذره بین نشان می دهد که مدارک شما بارگذاری شده است و با کلیک روی ذره بین قابل رویت هست و اگر مدرکی اشتباه بارگذاری شده بود، مجدد روی ارسال )کنار** 

<mark>ذره بین) کلیک کرده و علامت ضربدر قرمز را زده و مدرک را حذف و مجدد مانند قبل بارگذاری نمایید</mark>

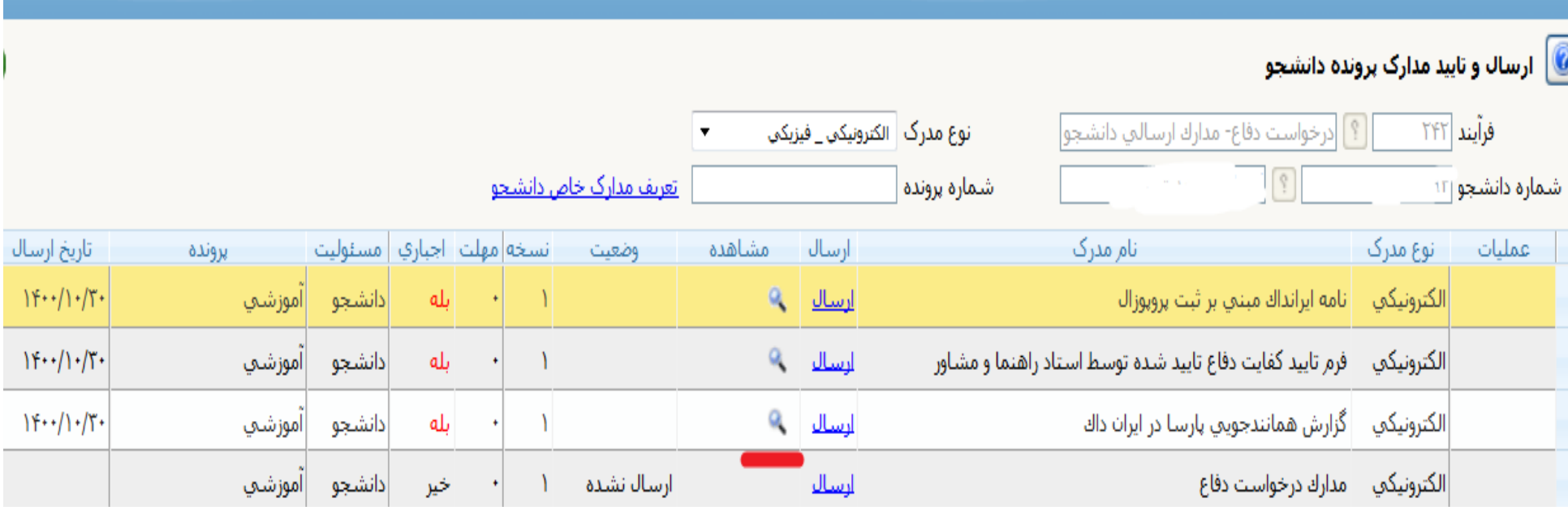

## **پس از بارگذاری مدارک و بازگشت، بر روی گزینه اصالح )مداد(به صورت زیر کلیک نمایید**

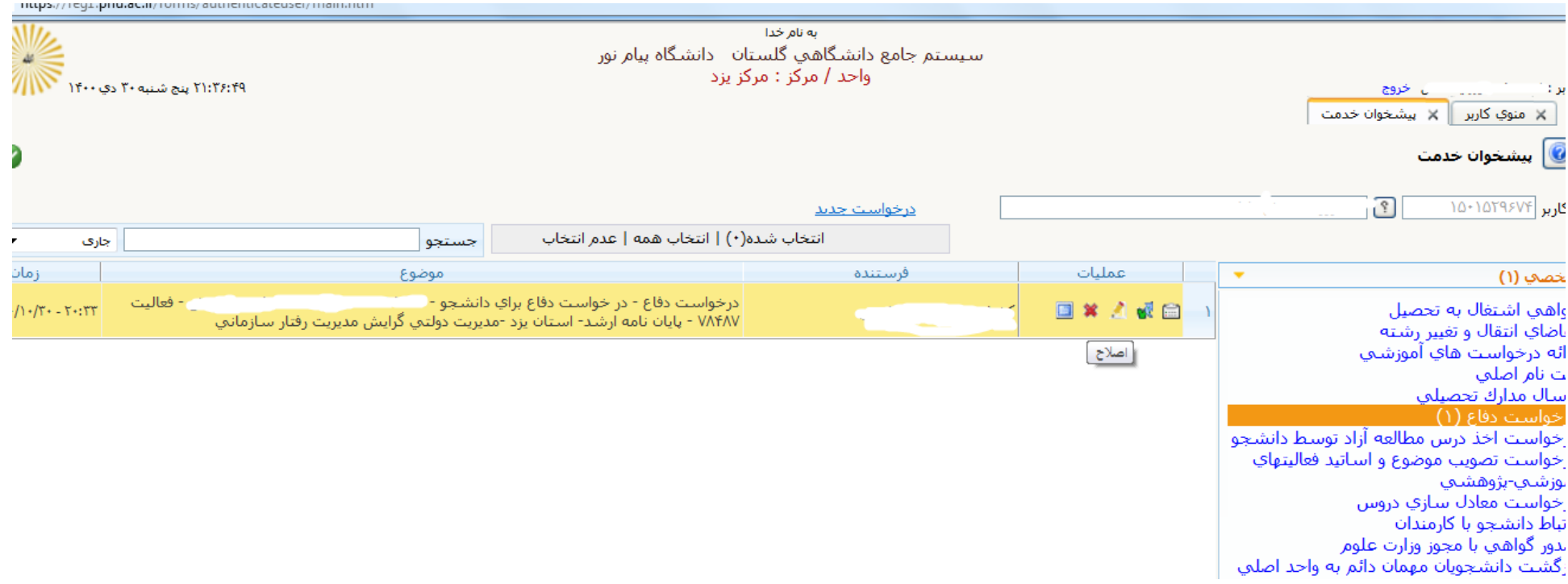

**در صفحه ای که باز می شود چکیده پایان نامه را وارد نمایید، سپس بررسی تغییرات، سپس اصالح را بزنید و برای رفتن به مرحله بعد گزینه بازگشت را بزنید** 

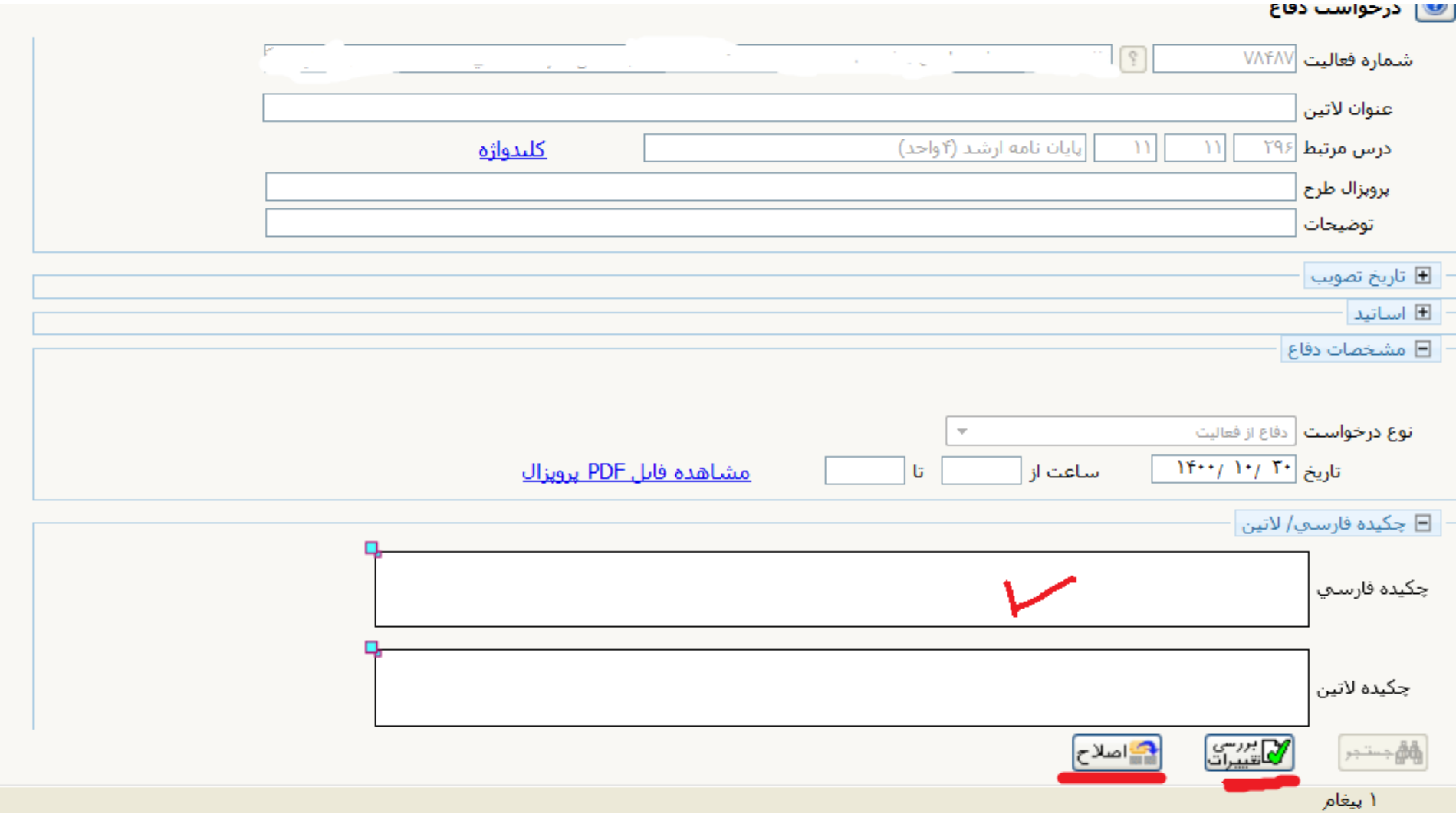

(زمانی که چکیده را بارگذاری می نمایید نباید قبل و بعد از متن چکیده، فاصله ی اضافی کپی شود، دقیقا از اولین کلمه چای اشتهای آخرین کلمه چکیده کپی **شود تا سیستم خطا ندهد(** 

## **در نهایت طبق شکل زیر ابتدا تایید و ارسال را بزنید و مشاهده گردش کار را چک نمایید**

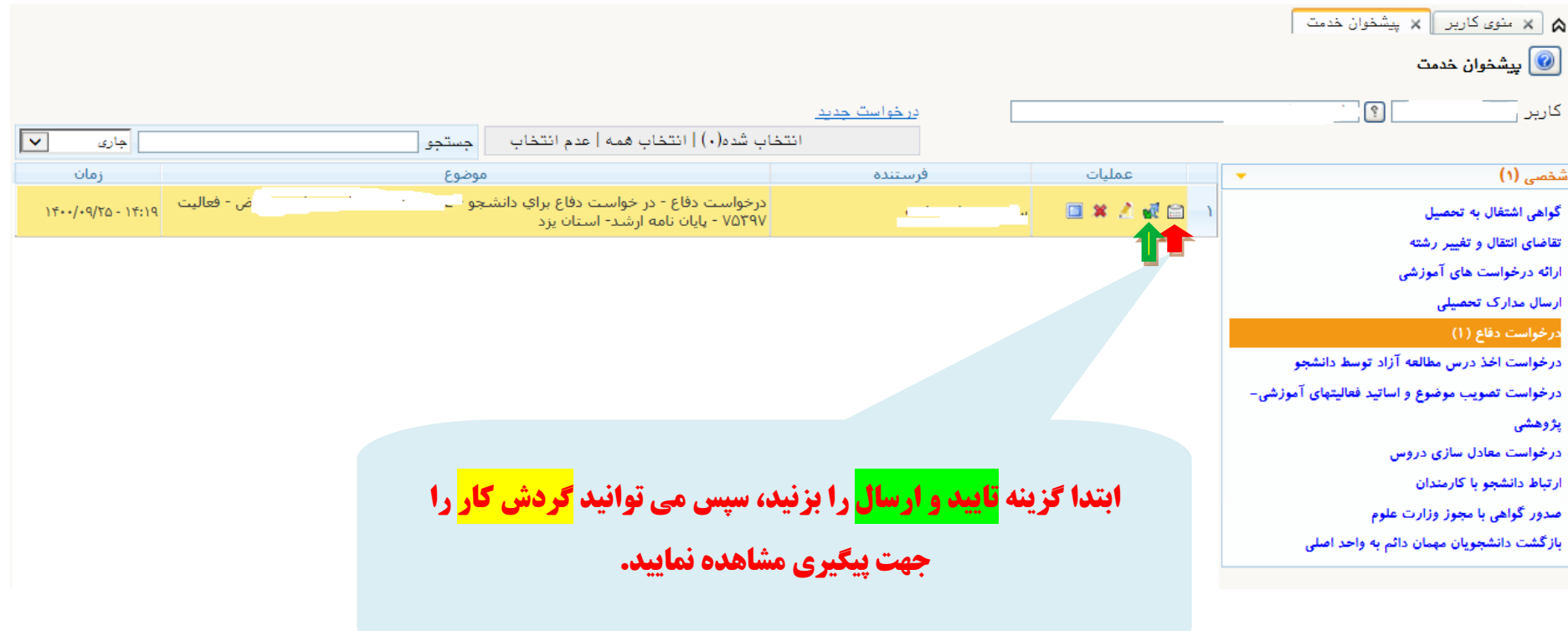

**بعد از این مرحله باید درخواست دانشجو را استاد راهنما، مشاور، مدیر گروه و کارشناسان تایید نمایند اساتید و هدیرگروه، <mark>زمان دفاع را با دانشگاه، اساتیدراهنما،</mark> مشاور و داور هماهنگ نمایید . مدیر گروه روزانه گلستان را چک می نماید ، زمان دفاع نباید با مدیر گروه رشته مدیریت هماهنگ شود.**